# **IoT** 边缘

快速入门

文档版本 01 发布日期 2024-10-21

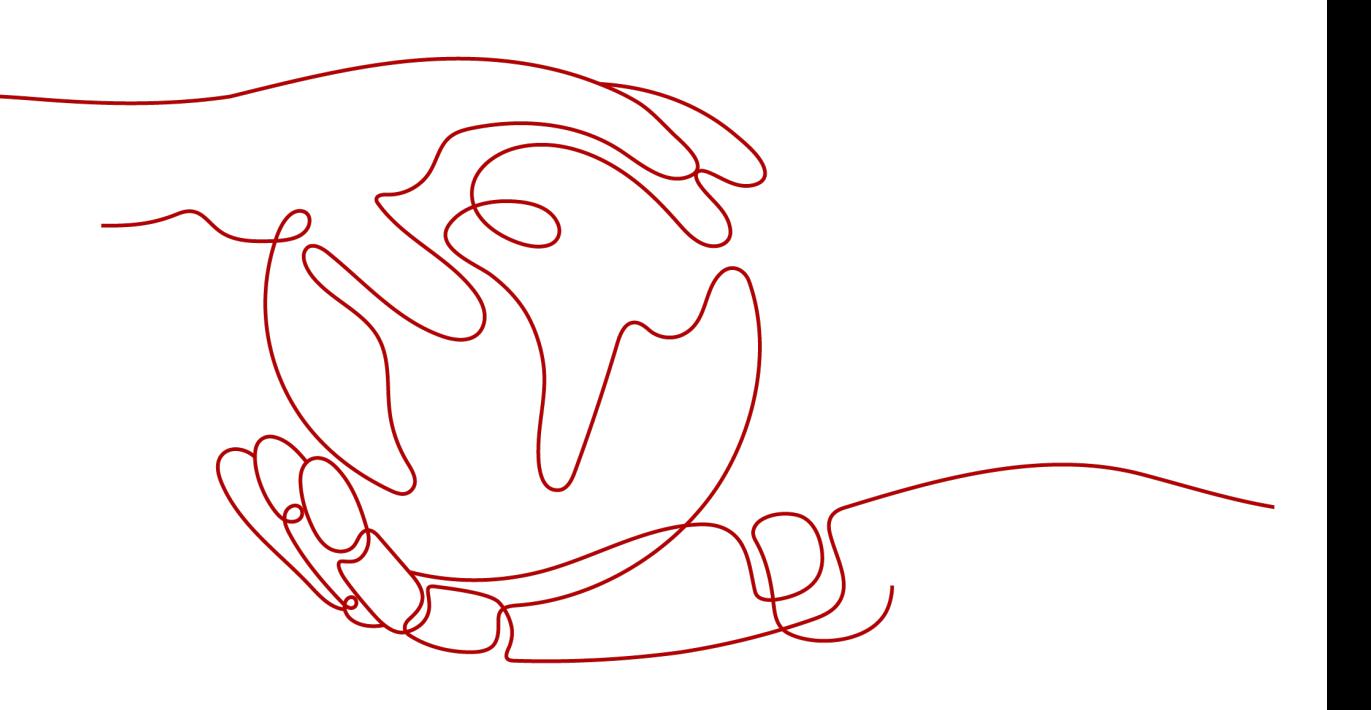

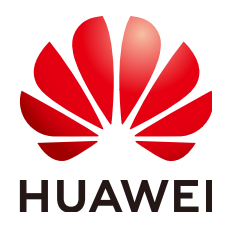

## 版权所有 **©** 华为技术有限公司 **2024**。 保留一切权利。

非经本公司书面许可,任何单位和个人不得擅自摘抄、复制本文档内容的部分或全部,并不得以任何形式传 播。

## 商标声明

**、<br>HUAWE和其他华为商标均为华为技术有限公司的商标。** 本文档提及的其他所有商标或注册商标,由各自的所有人拥有。

## 注意

您购买的产品、服务或特性等应受华为公司商业合同和条款的约束,本文档中描述的全部或部分产品、服务或 特性可能不在您的购买或使用范围之内。除非合同另有约定,华为公司对本文档内容不做任何明示或暗示的声 明或保证。

由于产品版本升级或其他原因,本文档内容会不定期进行更新。除非另有约定,本文档仅作为使用指导,本文 档中的所有陈述、信息和建议不构成任何明示或暗示的担保。

安全声明

# 漏洞处理流程

华为公司对产品漏洞管理的规定以"漏洞处理流程"为准,该流程的详细内容请参见如下网址: <https://www.huawei.com/cn/psirt/vul-response-process> 如企业客户须获取漏洞信息,请参见如下网址: <https://securitybulletin.huawei.com/enterprise/cn/security-advisory>

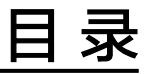

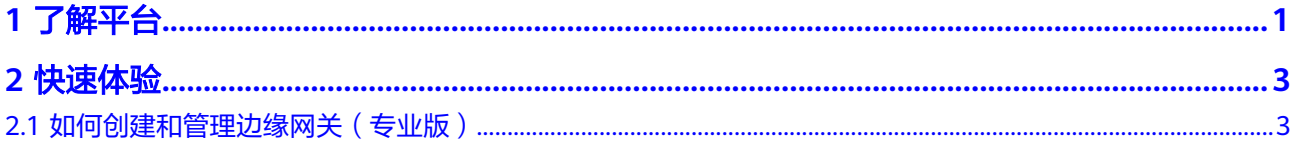

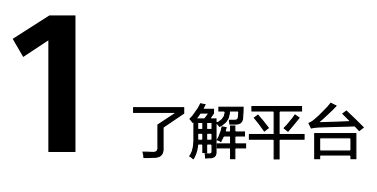

<span id="page-4-0"></span>物联网平台为您提供海量设备的接入和管理能力,您能便捷高效的接入各种形态的终 端设备,还能在云端进行丰富完备的设备管理。但是云端物联网平台,离终端设备较 远,且终端设备本身又不具备强大的计算能力,对于实时性要求较高的场景,云端因 网络延时、网络拥塞等原因导致问题处理不及时;以及物联网设备数据量大,如果全 部上报云端,数据传输成本也高。

针对这种情况,物联网平台结合边缘计算能力,通过在靠近终端设备的地方建立IoT边 缘节点,将云端物联网平台的设备管理能力延伸到靠近终端设备的边缘节点,即**[IoT](https://www.huaweicloud.com/product/iotedge.html)**边 [缘](https://www.huaweicloud.com/product/iotedge.html)服务。

- 提供轻量化的设备管理能力(包括设备接入、设备鉴权、云边数据同步等)。
- 在边缘节点与云端断链情况下也能提供设备的本地自治(包括设备数据缓存)。
- 为您提供低成本、本地自闭环、边缘智能、云边协同的方案。

# 业务流程

IoT边缘基于物联网平台的设备接入服务,给您提供边缘侧设备接入、低时延业务联动 和本地闭环管理的解决方案。

使用IoT边缘服务的关键流程如下:

# 图 **1-1** 业务流程

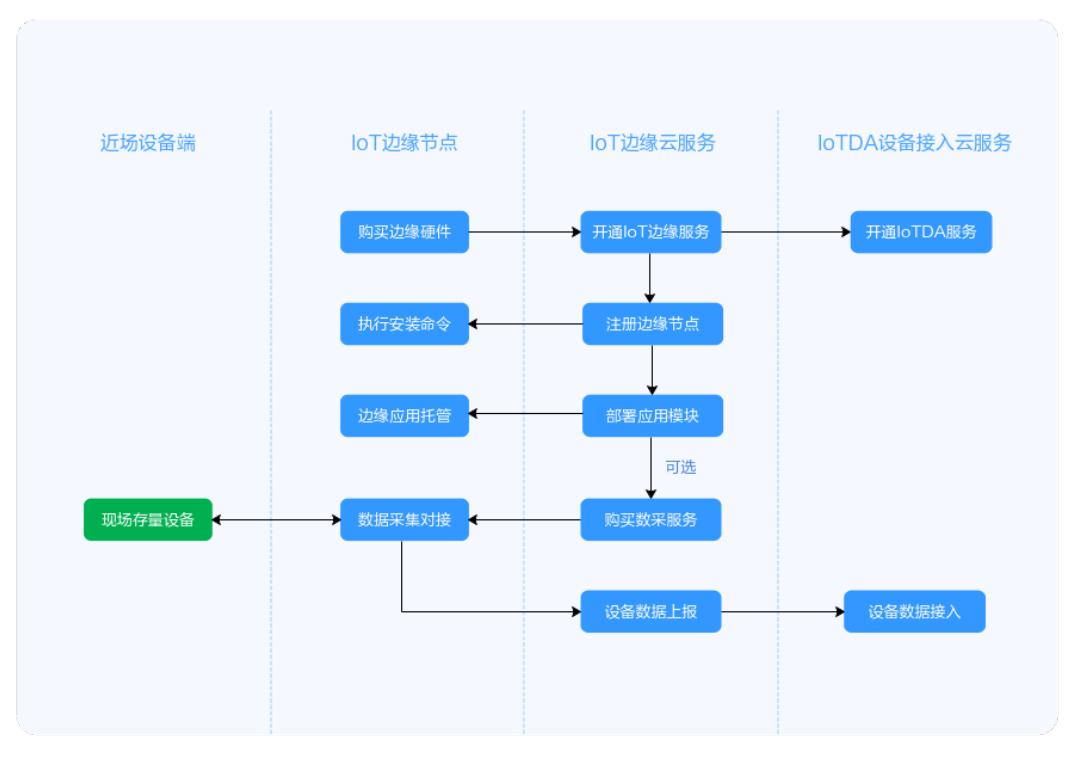

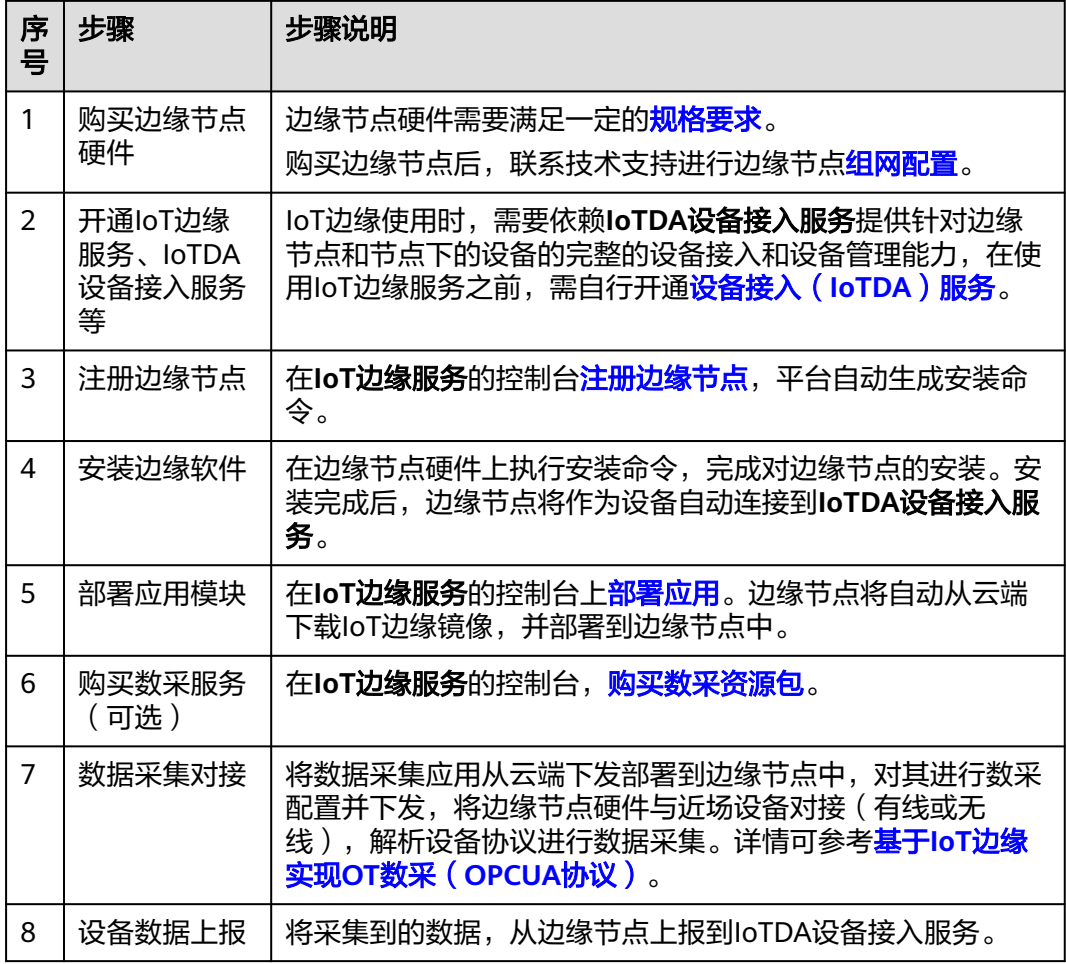

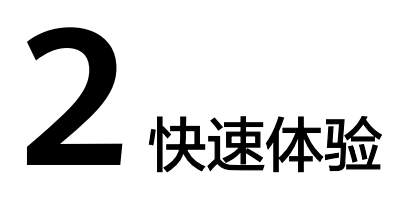

# <span id="page-6-0"></span>**2.1** 如何创建和管理边缘网关(专业版)

# 注册边缘节点

- 步骤**1** 访问**IoT**[边缘,](https://www.huaweicloud.com/product/iotedge.html)单击"管理控制台"进入IoT边缘控制台。
- 步骤**2** 选择左侧导航栏"边缘节点 > 节点管理"单击右上角"注册节点"。
- 步骤3 根据页面提示填写参数,勾选右下角"《华为云服务等级协议》"单击"下一步"配 置节点数据。

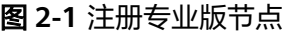

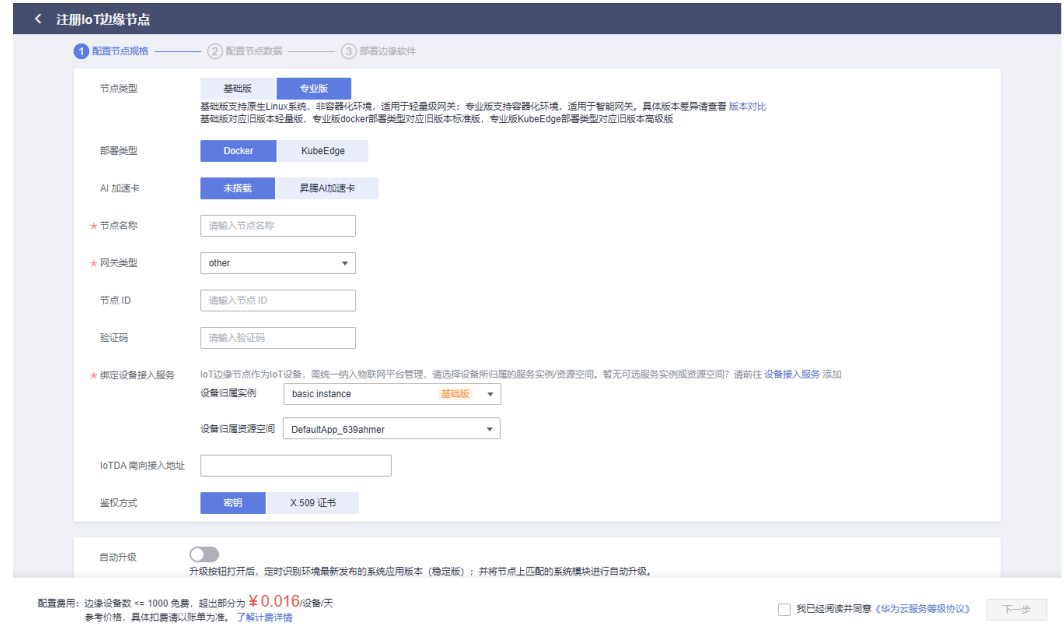

步骤**4** 填写配置节点数据信息后,单击"立即创建"。

# 图 **2-2** 配置节点数据

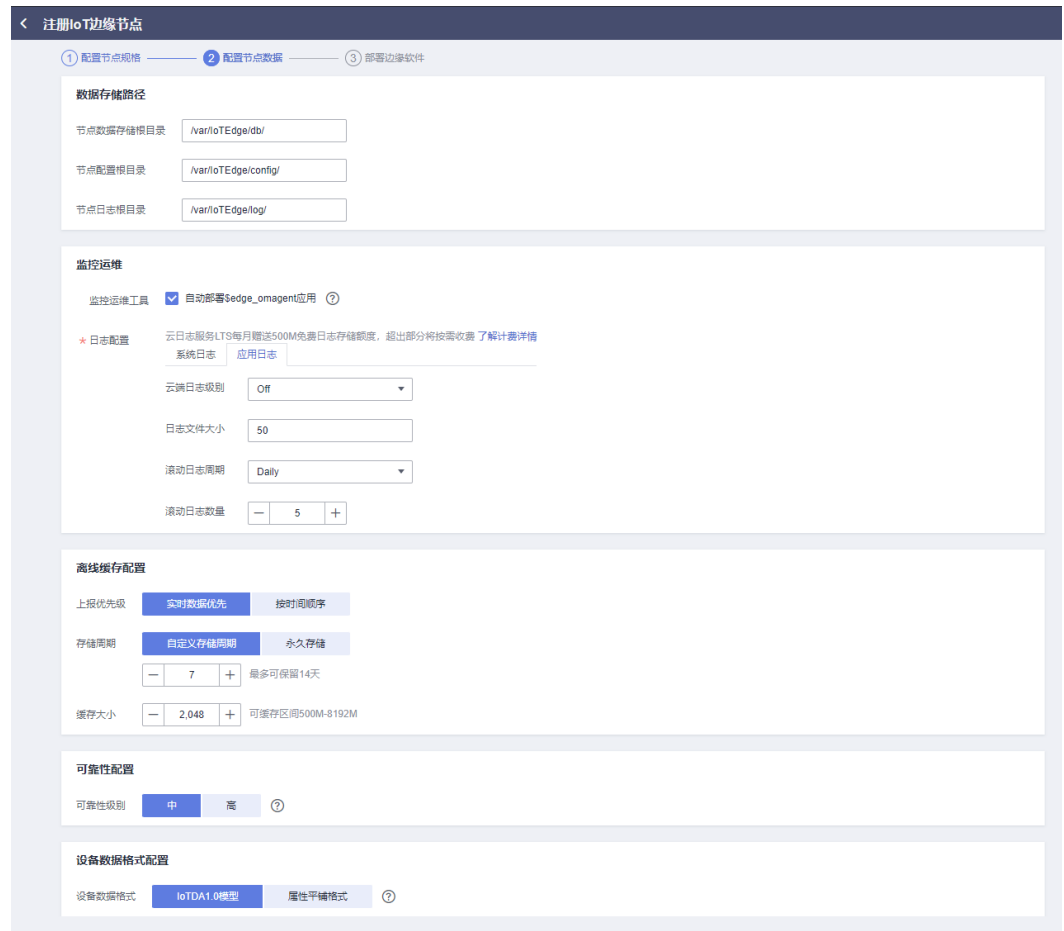

步骤**5** 弹出如下对话框,您可以"返回节点列表"也可以"继续创建"。

## 图 **2-3** 注册成功

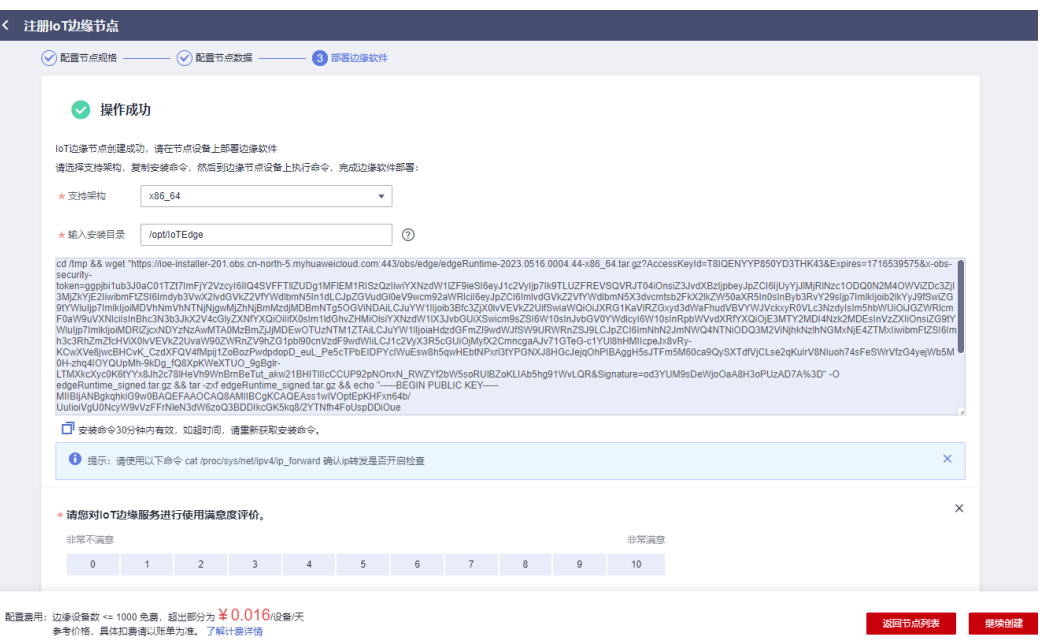

**----**结束

# 安装边缘节点

步骤**1** 在网关或服务器上安装docker,安装docker参考安装**docker**[官方教程。](https://docs.docker.com/engine/install/)

步骤2 在"边缘节点"的节点列表选择您需要安装的节点,单击右侧"安装",获得提示。

#### 图 **2-4** 安装节点

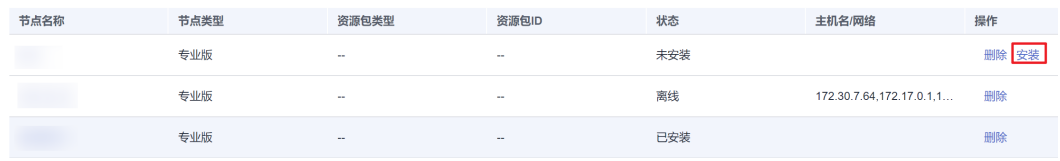

步骤**3** 选择支持架构和安装目录,然后单击 复制安装命令,使用SSH工具以root用户登录 边缘节点服务器后台系统,执行安装命令。

### 图 **2-5** 获取安装命令

● 操作成功 请选择支持架构,复制安装命令,然后到边缘节点设备上执行命令,完成边缘软件部署: ★选择架构 x86 64 Ÿ ★输入安装目录 /opt/loTEdge cd /tmp && wget "https://ioe-installer.obs.cn-north-4.myhwclouds.com:443/edgeRuntime-0.3.072.20220218152640-<br>x86/1645171422610/edgeRuntime-0.3.072.20220218152640-x86\_64.tar.gz?<br>AccessKeyId=XRMQYVEYZFLLTWFP6MZV&Expires=1646 WWIDAQAB<br>----END PUBLIC KEY-----" > edge\_installer\_pub.pem && openssl dgst -sha256 -verify edge\_installer\_pub.pem -signature<br>edgeRuntime.tar.gz.sig edgeRuntime.tar.gz && tar -zxf edgeRuntime.tar.gz && INSTALL\_IOTEDGE\_BIN\_D

7 安装命令30分钟内有效, 如超时间, 请重新获取安装命令。

我知道了

## 说明

安装命令的选择需要与购买的ecs的架构保持一致。

#### 图 **2-6** 执行安装

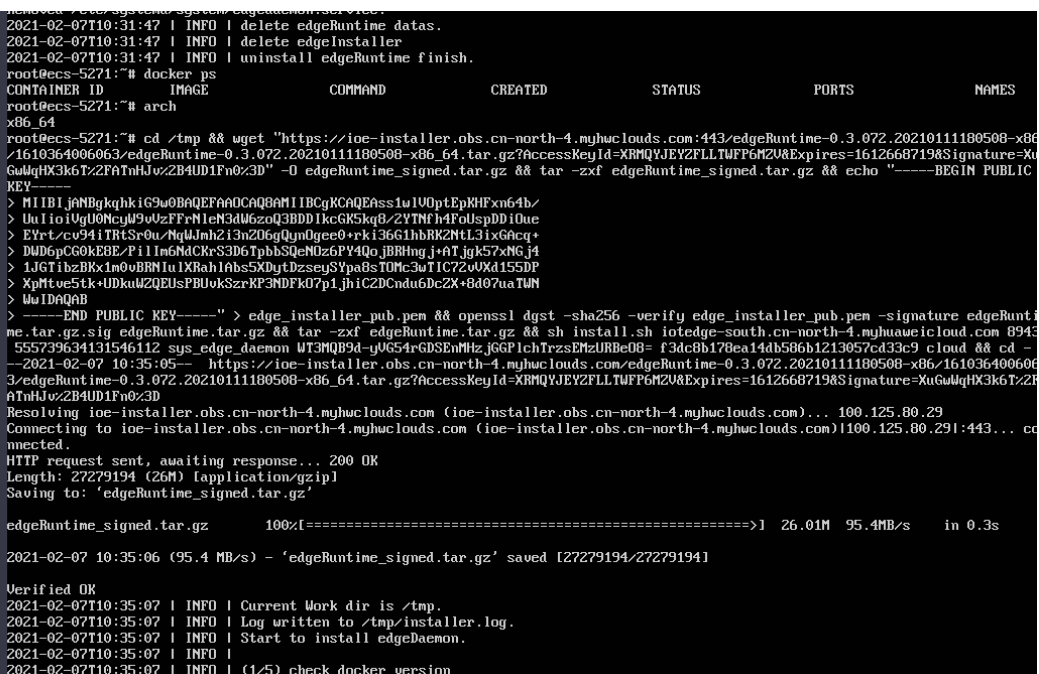

#### 图 **2-7** 安装命令执行成功

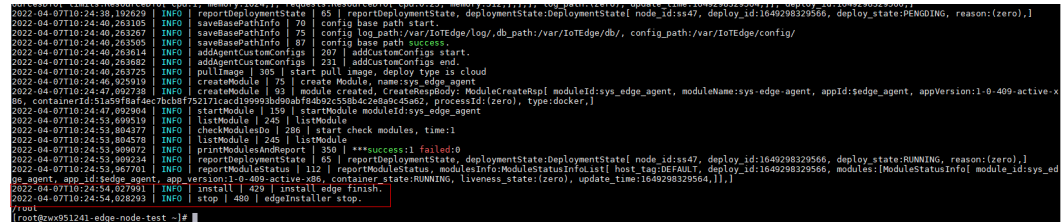

步骤4 边缘节点的状态变为"在线",表示该节点已安装并连接成功。

步骤**5** 单击"节点名称",查看该节点详细信息,关于节点详情描述可参见[基本信息。](https://support.huaweicloud.com/usermanual-iotedge/iotedge_03_00041.html)

**----**结束

# 创建自定义应用

## 须知

快速入门演示的应用是将已经开发完成的应用镜像改名再次上传到SWR,且应用部署 方式为容器化部署。

实际第三方应用需要从华为云市场下载或用户自行开发,自行开发请参考<mark>[插件侧开](https://support.huaweicloud.com/devg-iotedge/iotedge_devg_0007.html)</mark> [发](https://support.huaweicloud.com/devg-iotedge/iotedge_devg_0007.html)。

- 步骤**1** 上传镜像到SWR容器镜像服务。
	- 1. 拉取镜像。 \$ docker pull swr.cn-north-4.myhuaweicloud.com/huawei-iot-edge/ edgerule:1.1.0001.20200428202651.x86
	- 2. 开通SWR[容器镜像服务](https://www.huaweicloud.com/product/swr.html),访问<mark>容器镜像服务 SWR</mark>,单击"立即使用",进入容器 镜像服务控制台。
	- 3. 单击右上角"创建组织",创建容器镜像所属的组织。组织名称:自定义,如 iot\_edge\_test。

## 图 **2-8** 创建组织

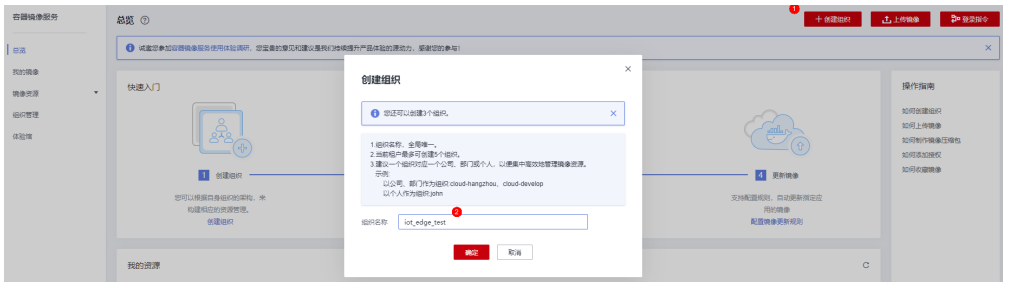

4. 单击右上角"登录指令",复制在边缘节点硬件上连接容器镜像服务的临时指 令。

#### 图 **2-9** 获取登录指令

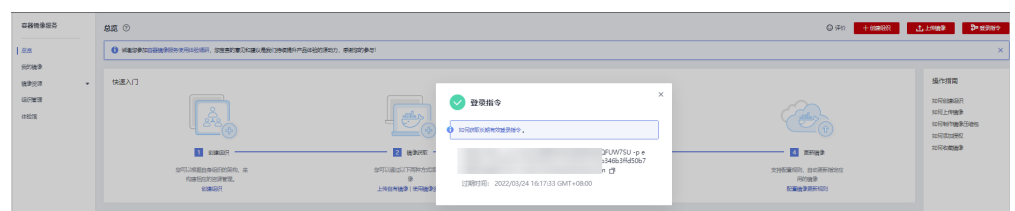

登录边缘节点硬件shell后台,输入复制的登录指令并回车,提示"Login Succeeded"则表明该硬件已通过SWR云服务的鉴权认证,可进行上传/下载镜 像。

- 5. 将镜像改名并上传到SWR。
	- a. 为本地镜像打标签,格式为docker tag [镜像名称:版本名称] [镜像仓库地 址]/[组织名称]/[镜像名称:版本名称] **\$ docker tag swr.cn-north-4.myhuaweicloud.com/huawei-iot-edge/ edgerule:1.1.0001.20200428202651.x86 swr.cn-north-4.myhuaweicloud.com/iot\_edge\_test/ app:1.0.0**
	- b. 上传镜像到SWR,格式为docker push [镜像仓库地址]/[组织名称]/[镜像名 称:版本名称] **\$ docker push swr.cn-north-4.myhuaweicloud.com/iot\_edge\_test/app:1.0.0** 镜像仓库地址:本实验在北京四环境,则该地址为swr.cnnorth-4.myhuaweicloud.com 组织名称: 上述步骤3在SWR云服务上创建的组织名称, 即iot edge test

镜像名称/版本:自定义,该名称即为上传到SWR存储时镜像的名称/版本

6. 在SWR控制台选择"我的镜像",可查看上传的自定义镜像app。

### 图 **2-10** 查看镜像

图 **2-11** 编辑镜像

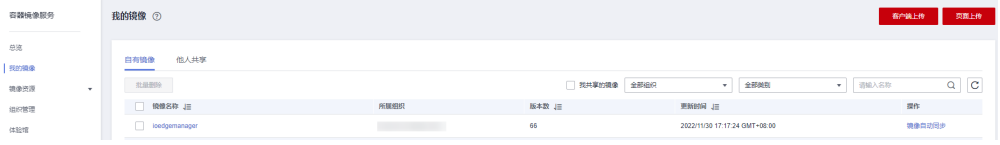

7. 单击镜像名称app进入镜像详情页, 将"类型"改为"公开"。

**我的睡觉/app** 编辑错像 2021/04 新春 私有 一立部 □ 焼除版本 大小 3 晚 取消  $\Box$  = 1.0.0 245.6 MB

## 步骤**2** 创建自定义应用。

在IoT边缘控制台上添加应用和应用版本,即可将SWR云服务中的镜像通过IoT边缘部 署到指定边缘节点中。

- 1. 访问**IoT**[边缘,](https://www.huaweicloud.com/product/iotedge.html)单击"管理控制台"进入IoT边缘控制台。
- 2. 选择左侧导航栏"边缘节点 > 应用管理"进入页面, 选择"业务应用", 单击 "添加应用"。

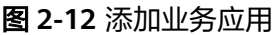

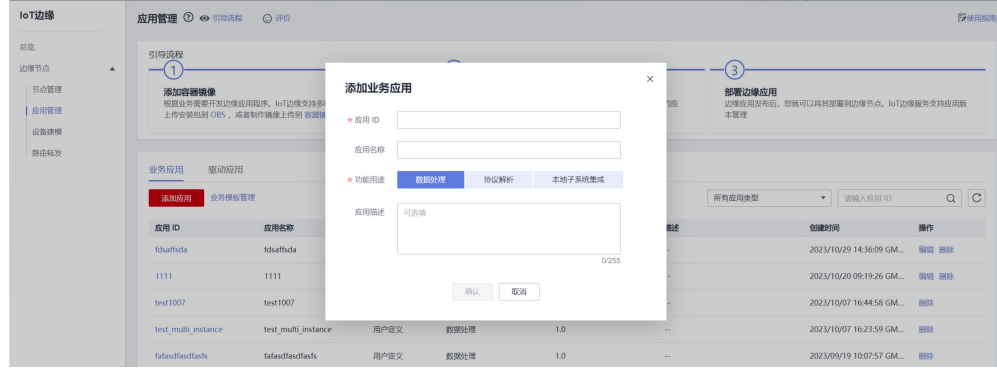

3. 添加完成后,单击"前往:应用版本配置"。

图 **2-13** 应用添加成功

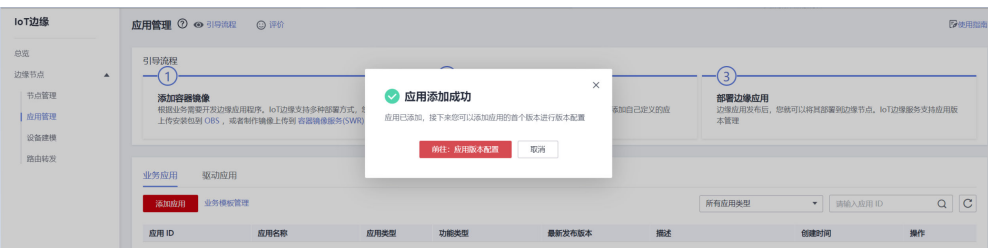

4. 软件部署配置。选择部署方式,填写基本信息。

## 图 **2-14** 软件部署配置

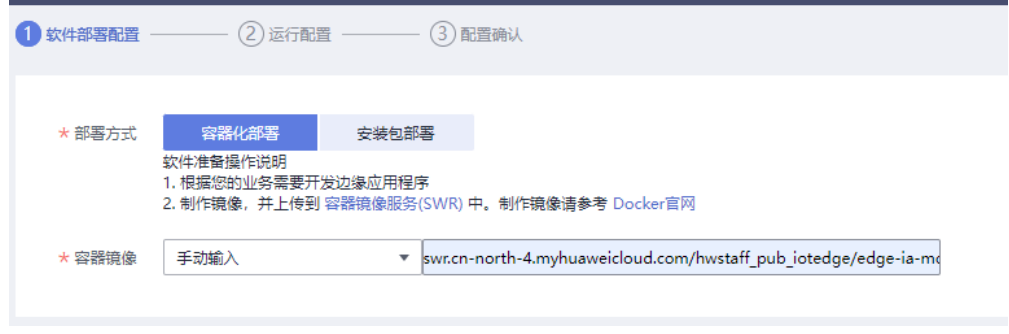

5. 单击"下一步",填写端点配置(非必填)和部署配置。

## 图 **2-15** 运行配置

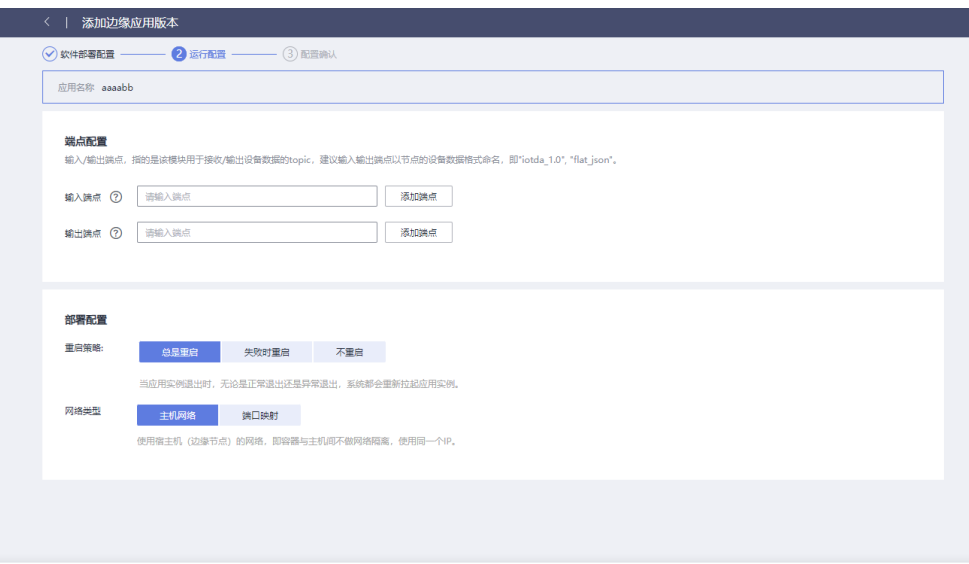

 $\begin{array}{|c|c|c|c|c|} \hline & \multicolumn{3}{|c|}{\mathbf{F}} \multicolumn{3}{|c|}{\mathbf{F}} \multicolumn{3}{|c|}{\mathbf{F}} \multicolumn{3}{|c|}{\mathbf{F}} \multicolumn{3}{|c|}{\mathbf{F}} \multicolumn{3}{|c|}{\mathbf{F}} \multicolumn{3}{|c|}{\mathbf{F}} \multicolumn{3}{|c|}{\mathbf{F}} \multicolumn{3}{|c|}{\mathbf{F}} \multicolumn{3}{|c|}{\mathbf{F}} \multicolumn{3}{|c|}{\mathbf{F}} \multicolumn{3}{|c|}{\$ 

6. 单击"下一步",填写配置确认基本信息。

# 图 **2-16** 配置确认

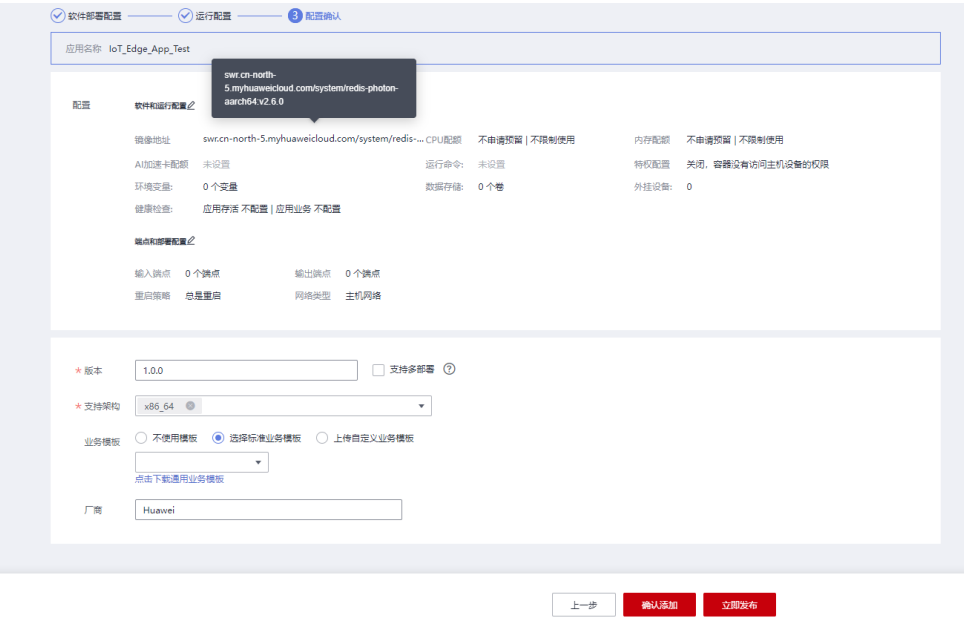

## 表 **2-1** 参数说明

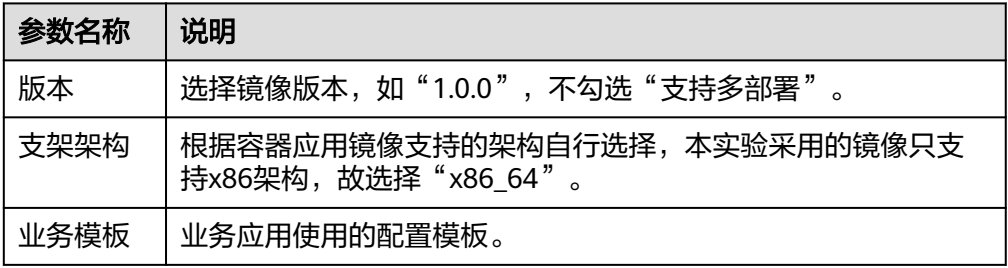

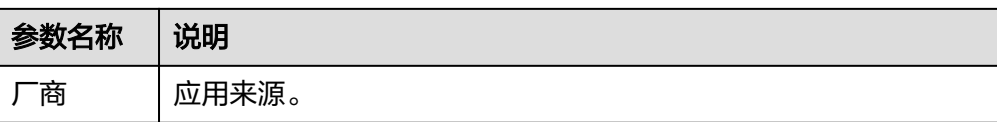

- 7. 单击"确认添加"后,则创建自定义应用成功。
	- 图 **2-17** 创建自定义应用

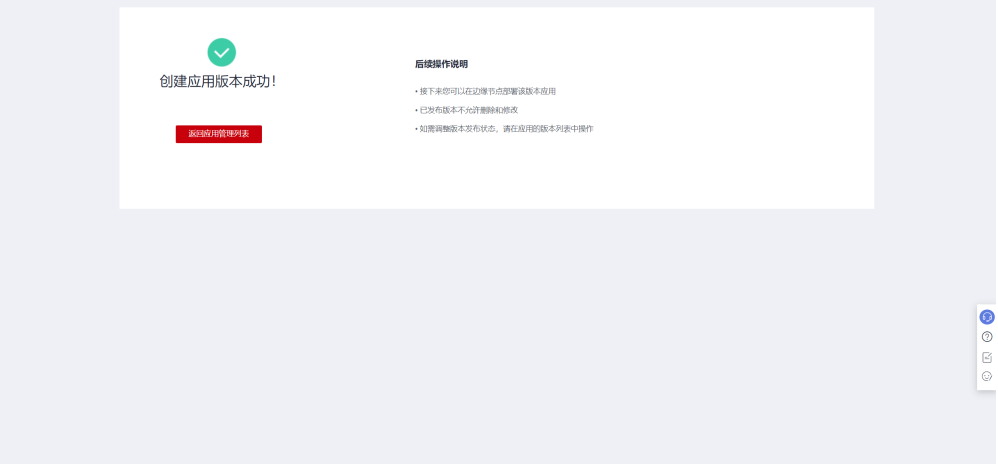

步骤3 查看发布的应用,返回"应用管理"可查看到创建的应用,单击"应用名称"可查看 已发布的应用版本。

图 **2-18** 应用管理

| loT边缘                                                          | 应用管理 ② ◎ 引导流程 ◎ 评价                                                                       |                                                                     | 【み使用指南】                                                     |
|----------------------------------------------------------------|------------------------------------------------------------------------------------------|---------------------------------------------------------------------|-------------------------------------------------------------|
| 总览<br>边缘节点<br>$\blacktriangle$<br>节点管理<br>应用管理<br>设备建模<br>路由转发 | 引导流程<br>添加容器镜像<br>根据业务需要开发边缘应用程序。IoT边缘支持多种部署方式,您可以选择<br>上传安装包到 OBS,或者制作镜像上传到 容器镜像服务(SWR) | . e.<br>添加边缘应用<br>除了服务预置的系统必选/可选的边缘软件,您还需要添加自己定义的应<br>用,包括容器镜像和运行配置 | э<br>部署边缘应用<br>边缘应用发布后,您就可以将其部署到边缘节点。loT边缘服务支持应用版<br>本管理    |
|                                                                | 驱动应用<br>业务应用<br>业务模板管理<br>添加应用<br>应用 ID<br>应用名称<br>应用类型                                  | 描述<br>功能类型<br>最新发布版本                                                | $Q$ $C$<br>所有应用类型<br>请输入应用 ID<br>$\mathbf{v}$<br>操作<br>创建时间 |

图 **2-19** 应用版本

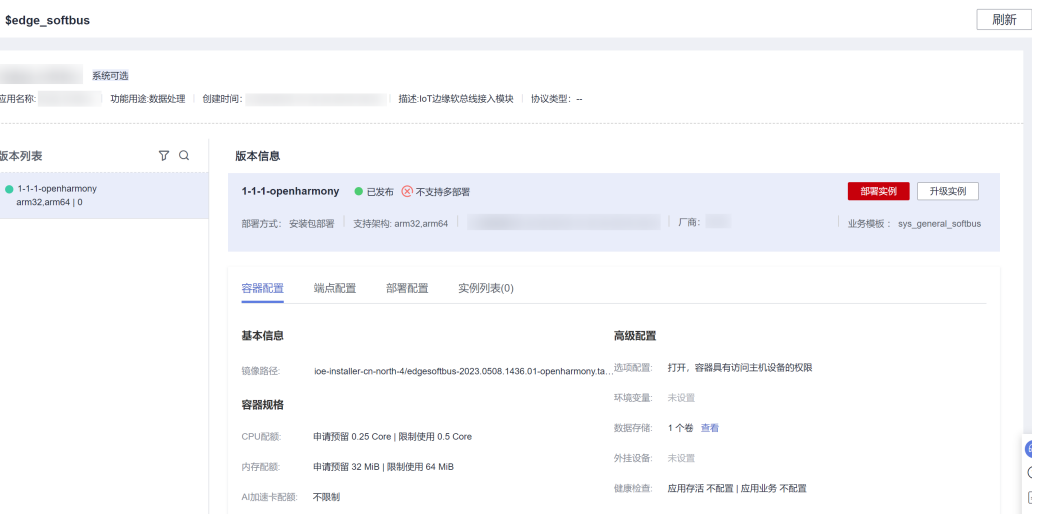

**----**结束

# 部署应用到边缘节点

以下操作为部署数据处理的自定义应用,功能类型为数据处理的应用也叫OT应用。

步骤**1** 进入节点详情。

1. 访问loT[边缘](https://www.huaweicloud.com/product/iotedge.html),单击"管理控制台"进入loT边缘控制台。

2. 选择左侧导航栏的"边缘节点 > 节点管理",选择您的边缘节点名称,进入节点详 情页。

步骤**2** 选择"应用模块 > 模块管理"页签,单击"部署应用",将制作的自定义应用部署到 边缘节点上运行。

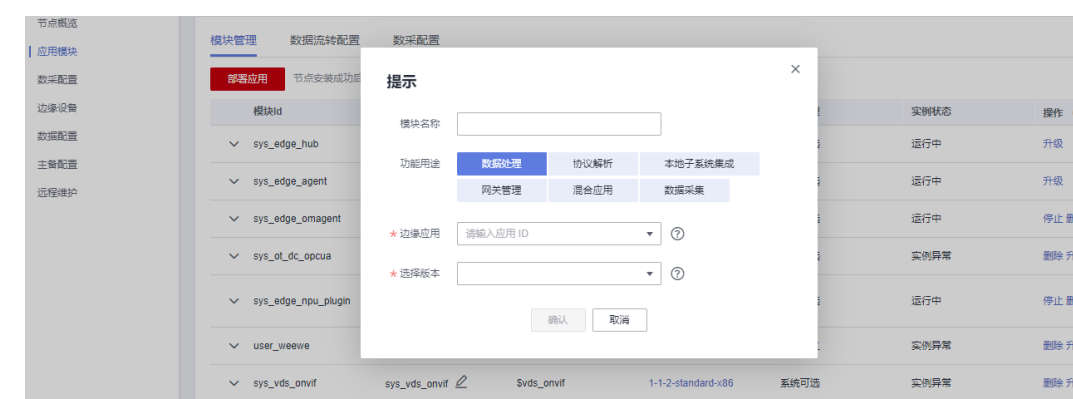

图 **2-20** 模块管理

根据网络情况,最快等待30秒刷新界面,网络较慢可能需要十几乃至几十分钟 (需要 下载两个镜像, 总共约900MB), 直到应用状态变为"运行中"。

# 图 **2-21** 模块信息

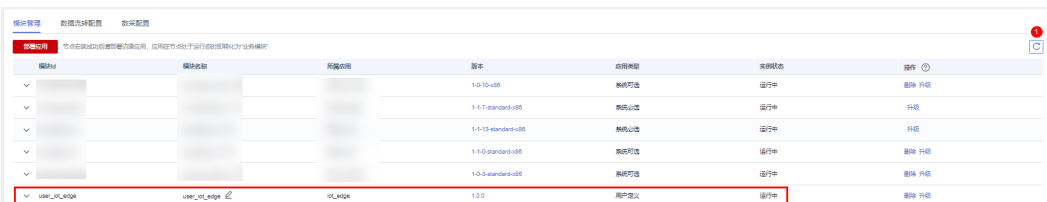

## 步骤**3** 查看应用在边缘节点的运行状态。

进入边缘节点后台shell,输入命令:

docker ps

图 **2-22** 执行命令

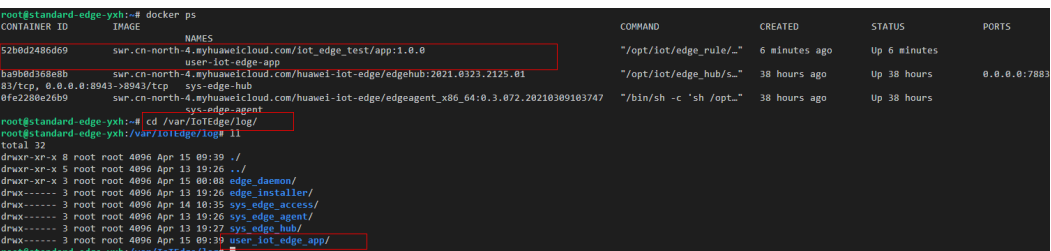

可以看到应用已经在运行中。

**----**结束

# 边缘节点下添加 **MQTT** 设备

步骤**1** 创建产品。

- 1. 访问lo**T[边缘](https://www.huaweicloud.com/product/iotedge.html)**,单击"**管理控制台"**进入loT边缘控制台。
- 2. 选择左侧导航栏"边缘节点 > 设备建模"进入页面。
- 3. 单击右上角的"创建产品",按照页面提示填写信息,然后单击"立即创建"。

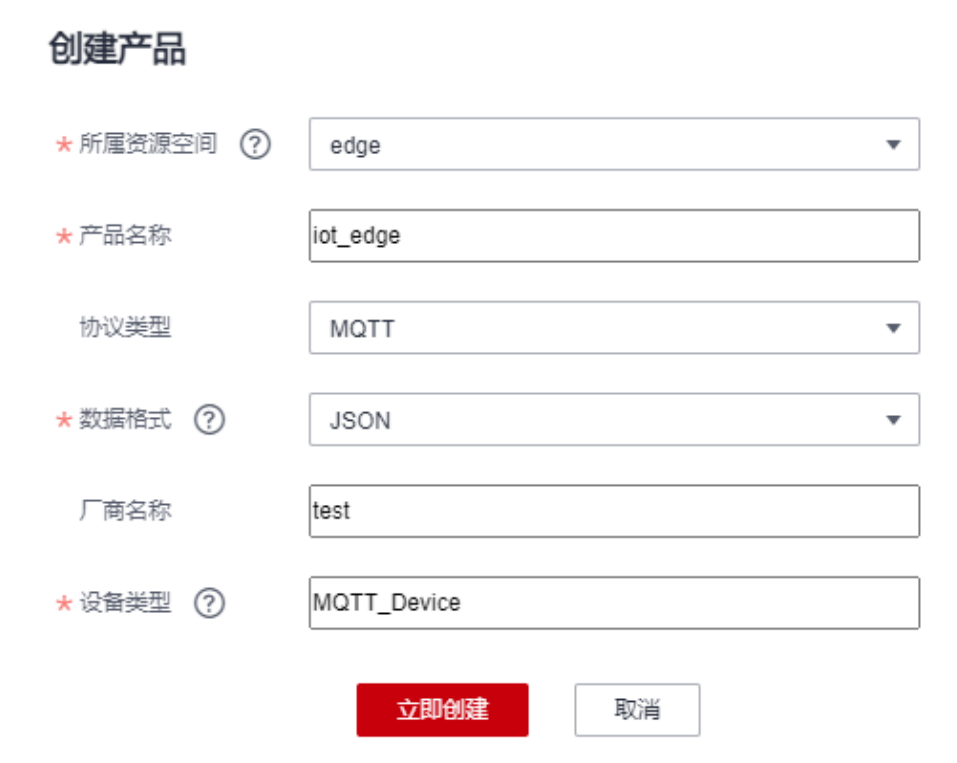

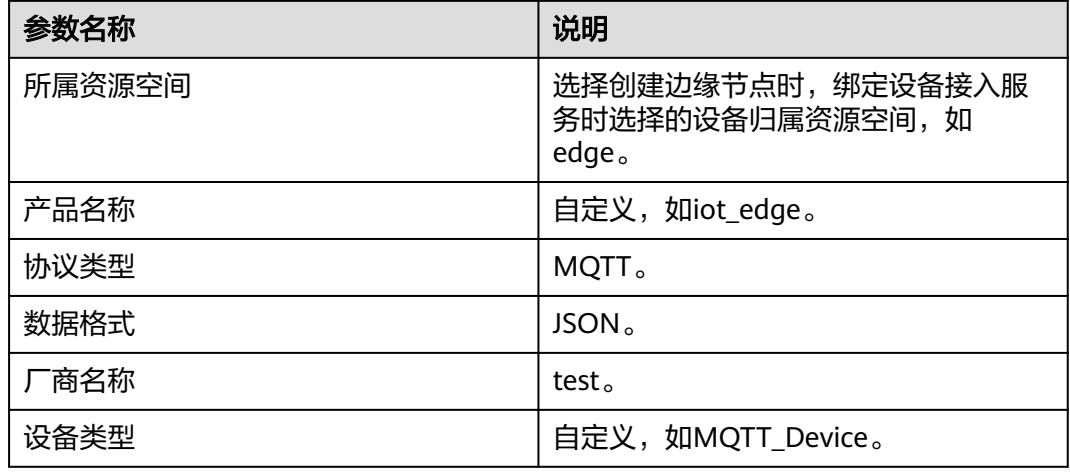

# 步骤**2** 定义产品模型。

1. 单击"产品名称"下的产品iot\_edge进入产品详情,在"模型定义"页签下,单击 "自定义模型"。

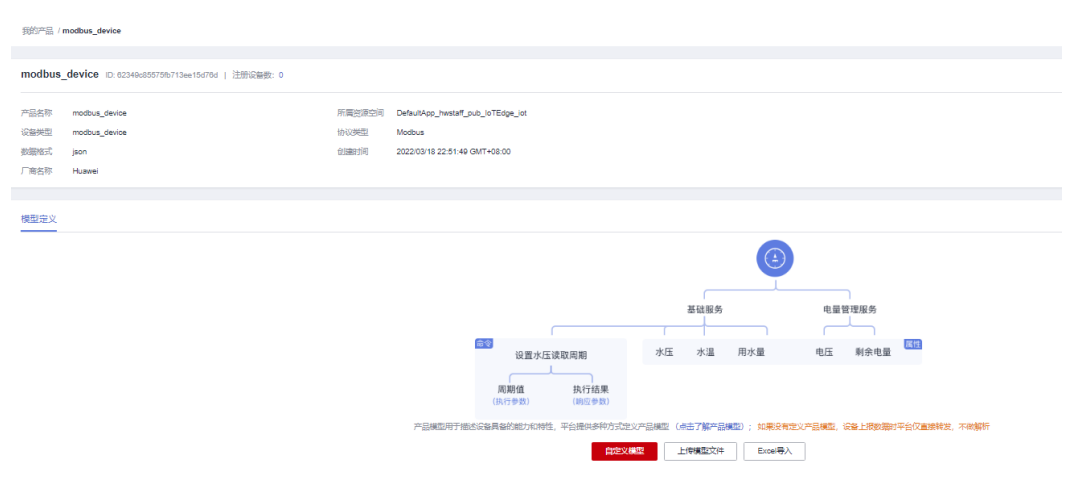

步骤3 填写服务ID、服务类型,单击"确认"。服务ID/服务类型:自定义,如"sensor"。

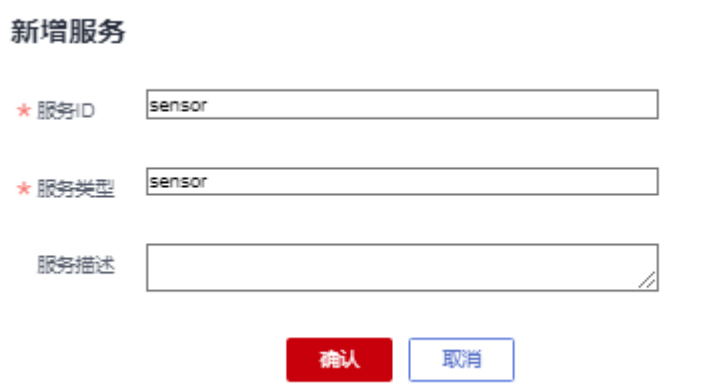

步骤**4** 展开服务列表,单击"添加属性",分别添加温度、湿度两个属性。

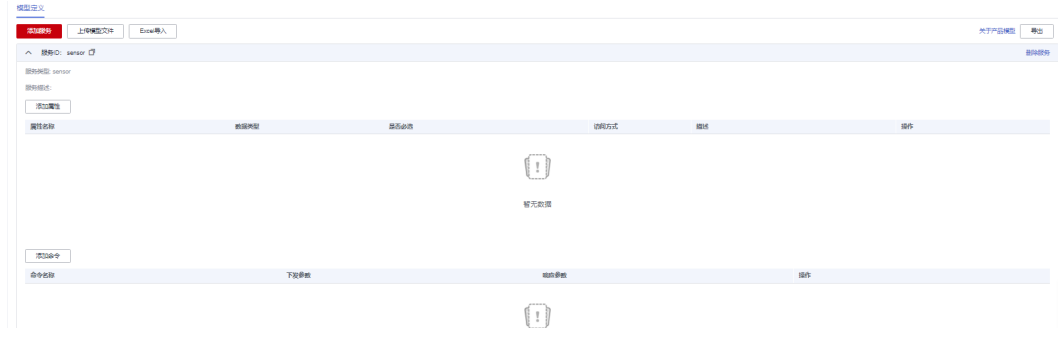

添加"温度"属性,属性名称为"temp", 如下图所示:

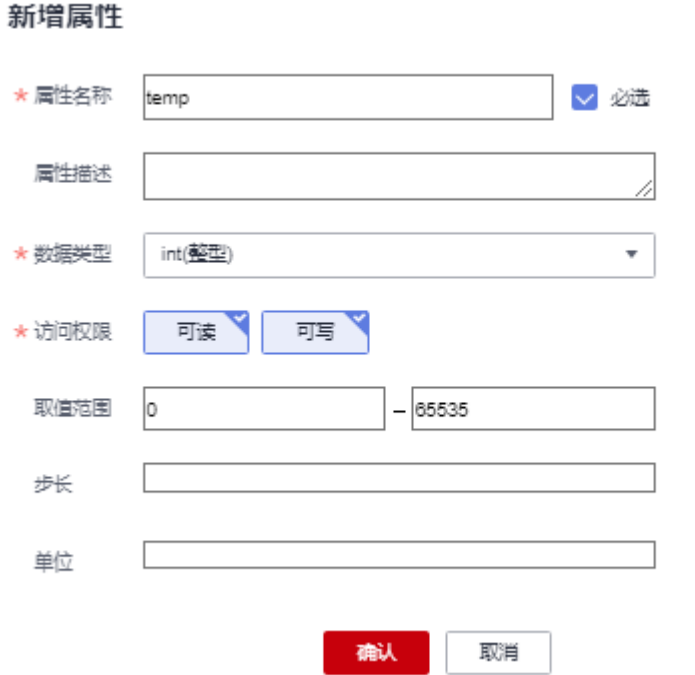

添加"湿度"属性,属性名称为"humi",如下图所示:

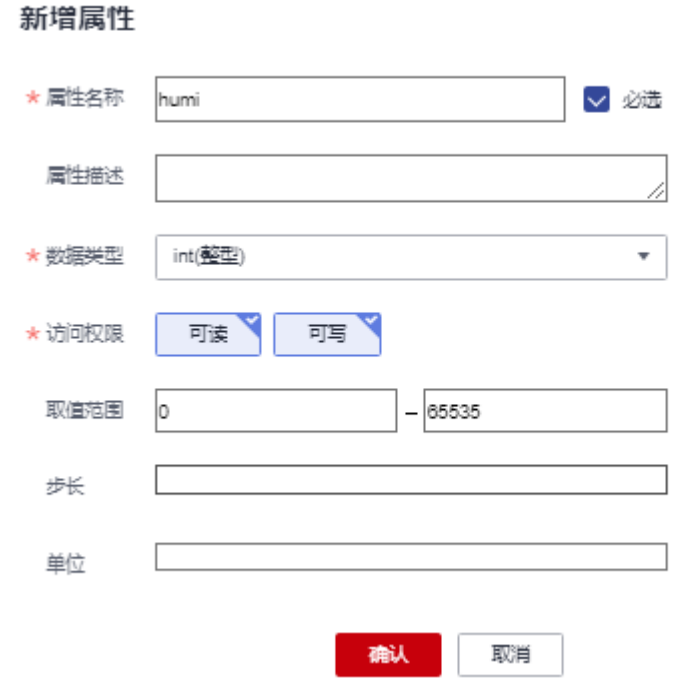

步骤**5** 单击"添加命令",添加一条控制命令。

1. 填写命令名称,自定义,如"control\_light"。

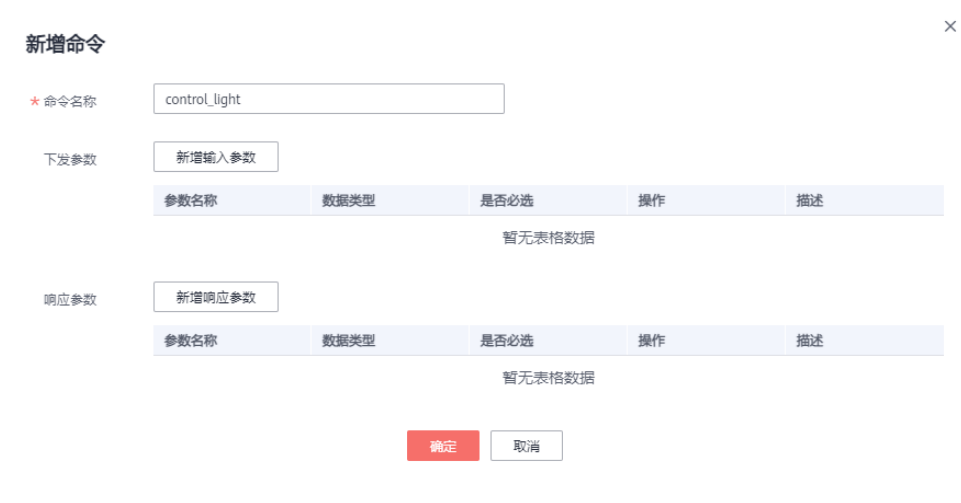

- 2. 单击"新增下发参数",填写参数信息,并单击"确认"。
	- 参数名称:light
	- 数据类型:string(字符串)
	- 长度:3
	- 枚举值:ON,OFF

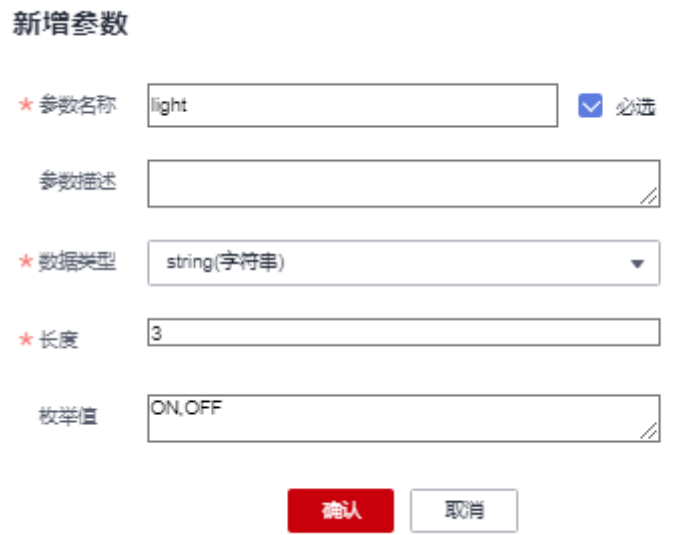

- 3. 单击"新增响应参数",填写参数信息,并单击"确认"。
	- 参数名称:light\_state
	- 数据类型:int(整型)
	- 取值范围:0-1

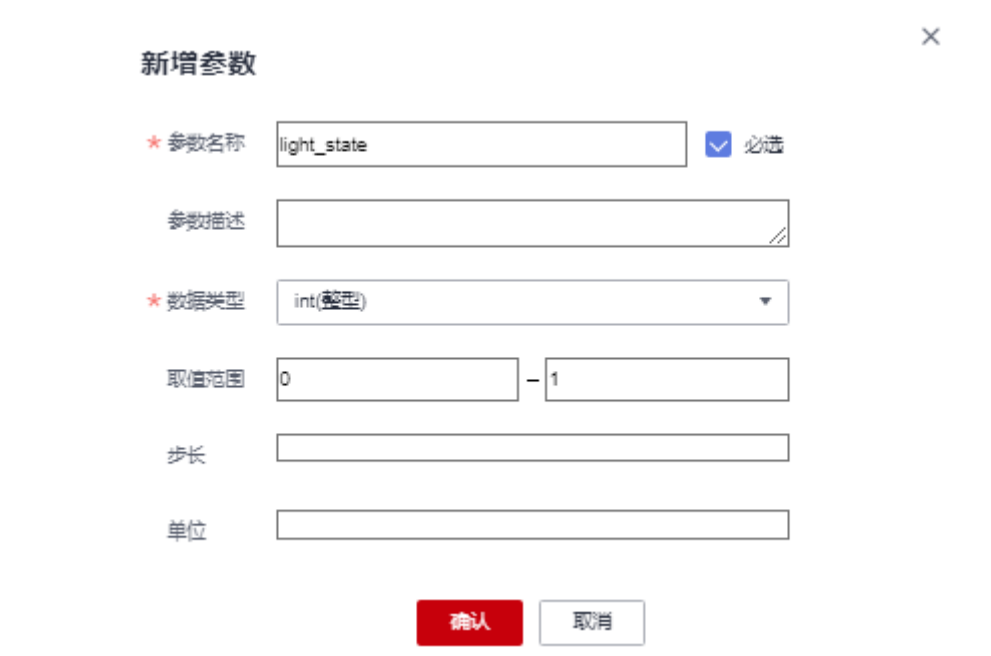

## 步骤**6** 模型定义完成,参数信息预览如下图所示。

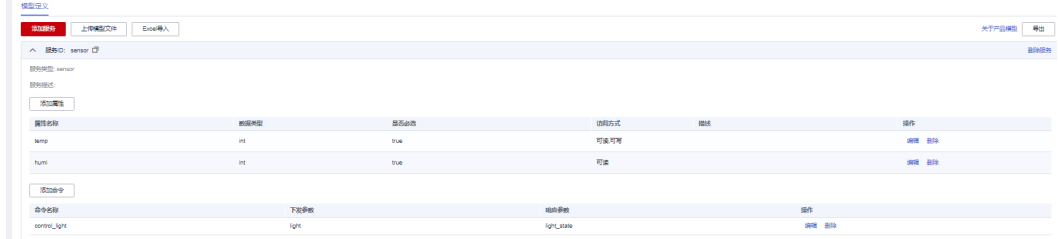

#### 步骤**7** 添加设备。

- 1. 访问**IoT**[边缘,](https://www.huaweicloud.com/product/iotedge.html)单击"管理控制台"进入IoT边缘控制台。
- 2. 选择左侧导航栏的"边缘节点>节点管理",选择您的边缘节点名称,进入节点详 情页。
- 3. 选择左侧导航栏"边缘设备"页签,单击"添加边缘设备",填写参数后,单击 "确认"。
	- 所属产品:已创建的产品,如"iot\_edge"。
	- 设备标识码:自定义,如"iot\_edge\_test\_0319"。
	- 设备名称:自定义,如"iot\_edge\_test\_0319"。
	- 模块ID:不填(设置代表设备接入点为该模块,不设置为设备本身)
	- password:自定义,如"12345678"。

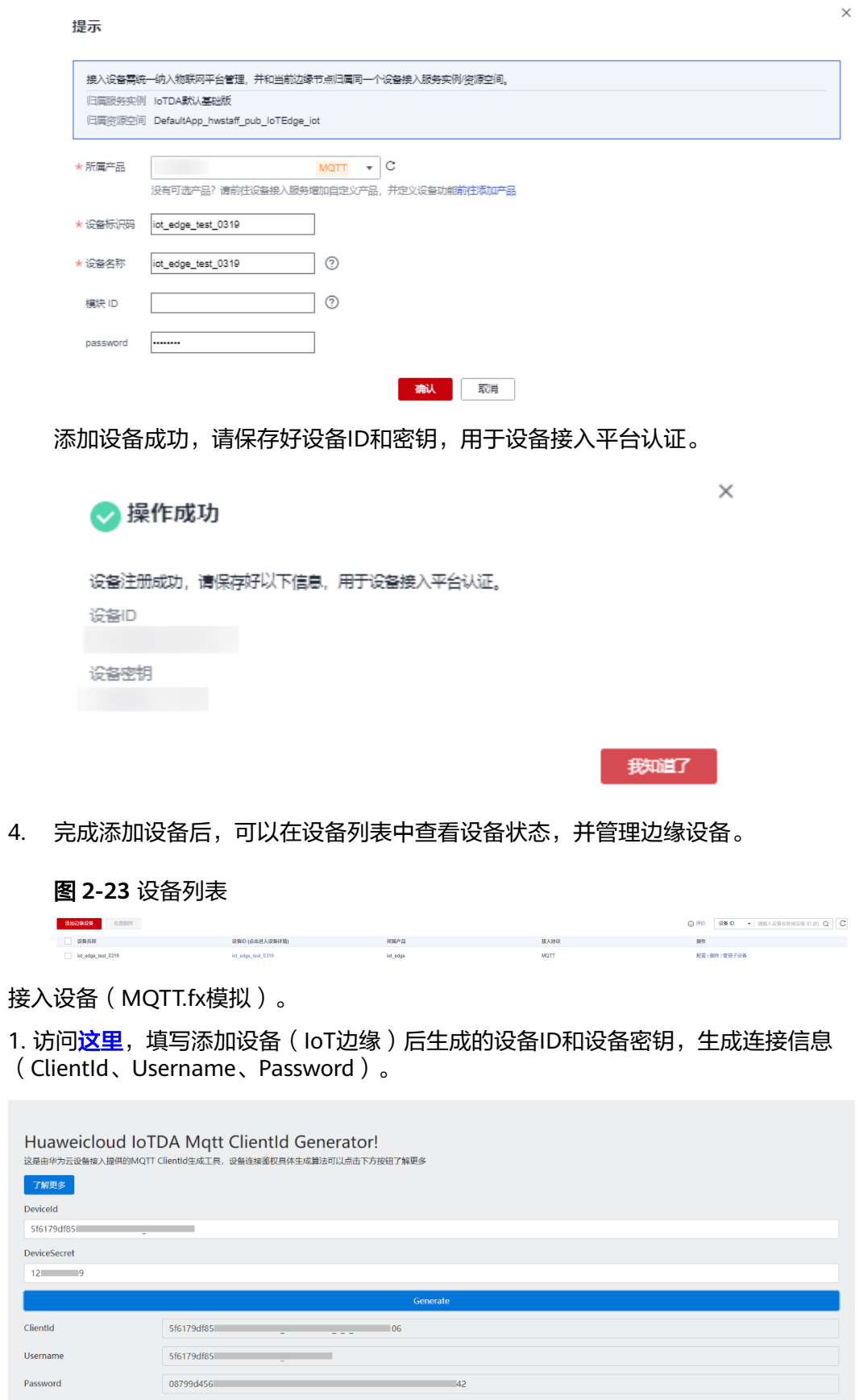

步骤8

## 2. 打开MQTT.fx软件,单击设置图标。

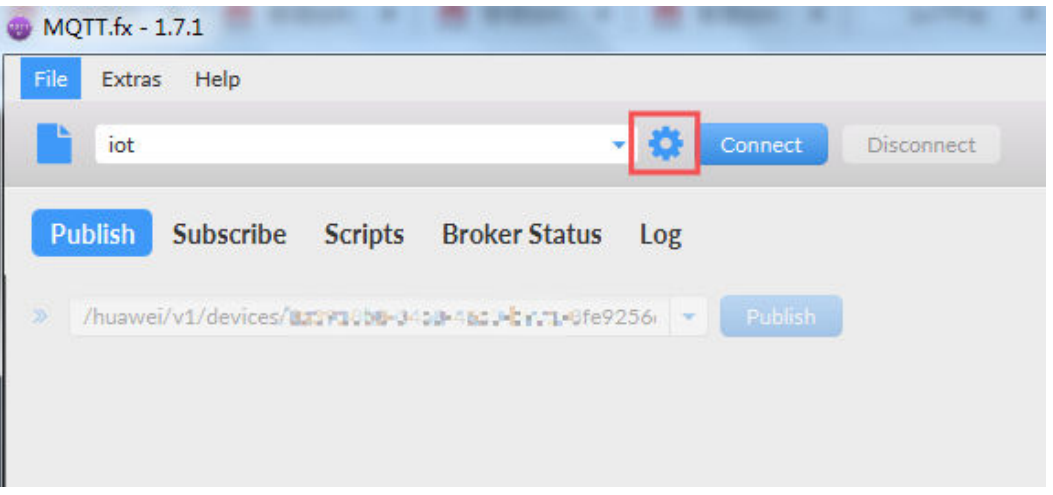

3. 参考下表配置鉴权参数, 然后单击"Apply"。

- Broker Address:填写边缘节点服务器公网IP地址。
- Broker Port:填写边缘节点提供给南向MQTTS设备接入的端口,即7883。
- Cliend ID: 设备cliendID。
- User Name: 即设备ID。
- Password: 加密后的设备密钥。

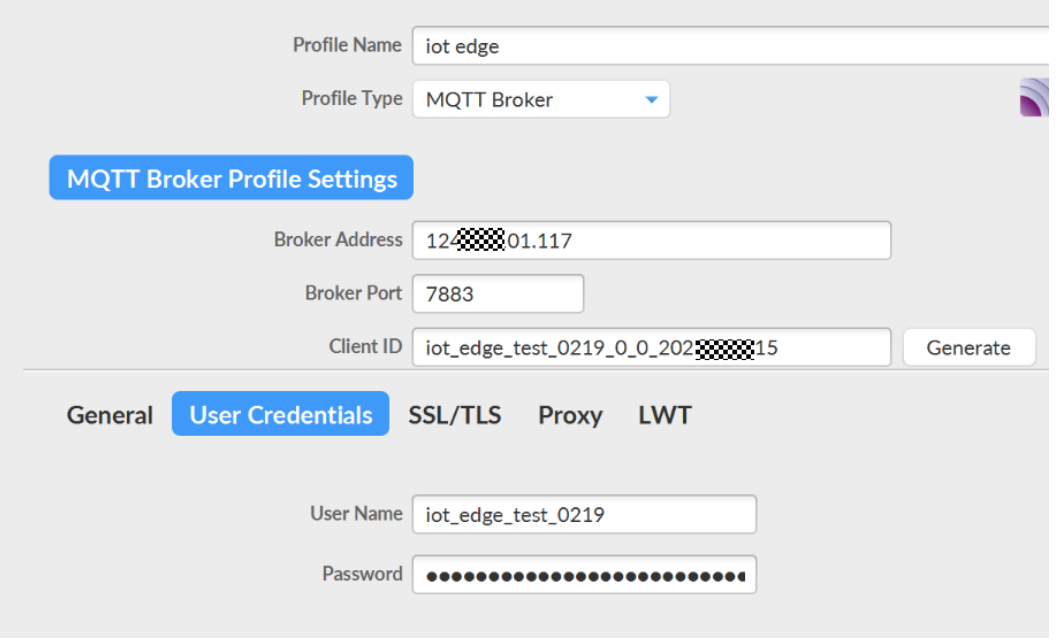

4. 在设备对接边缘节点场景中,需要在设备侧集成相应证书[\(证书文件](https://ioe-installer.obs.cn-north-4.myhuaweicloud.com/plt-device-ca.pem)), 用于设备 校验边缘节点的身份。

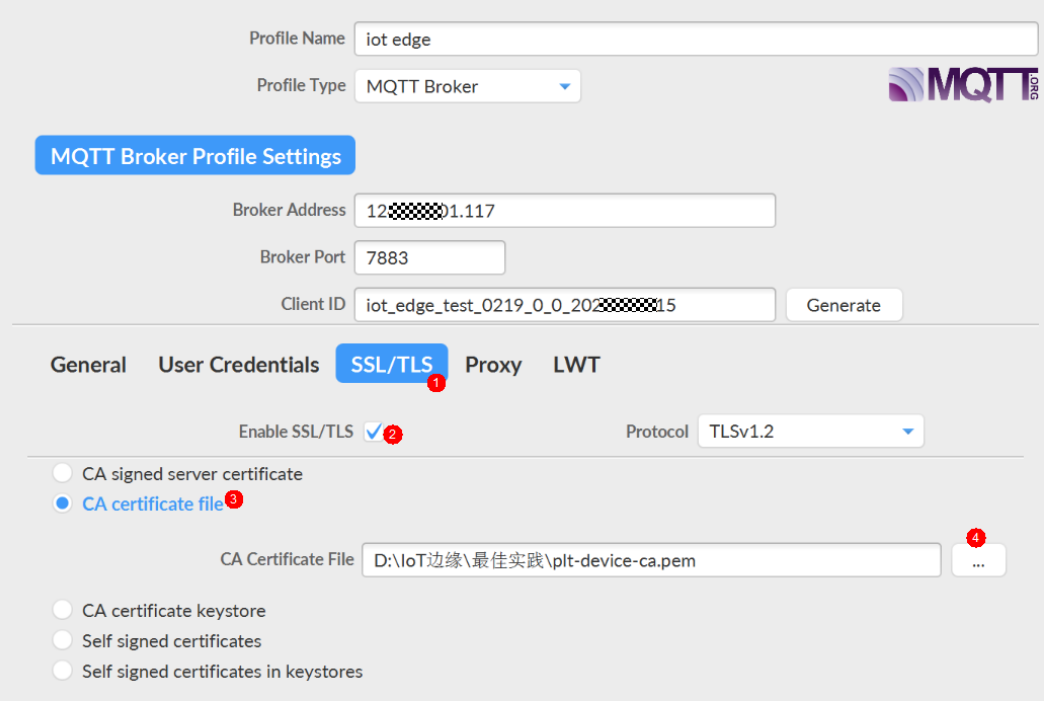

# 5. 单击"Connect",设备鉴权成功后,在IoT边缘控制台和物联网平台可以看到设备 处于在线状态。如果模拟器右侧的红灯变成绿灯,说明与物联网平台的连接成功。

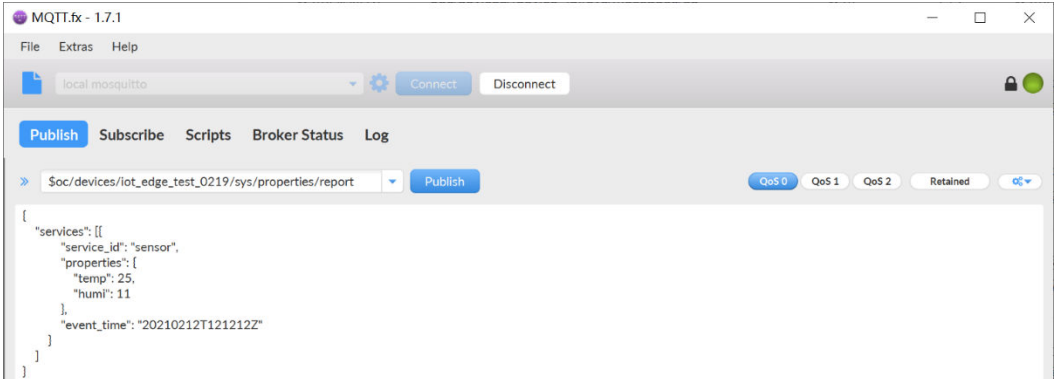

## IoTEdge云服务上边缘节点显示子设备在线:

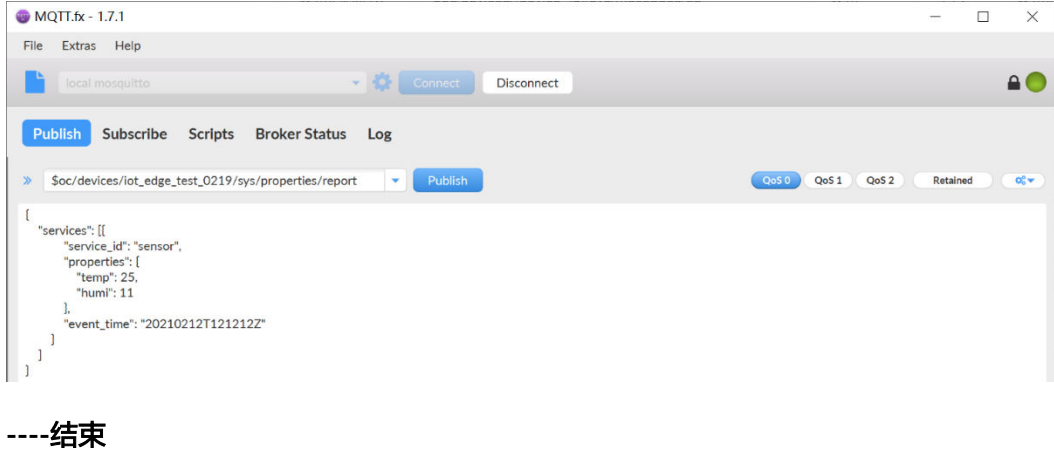